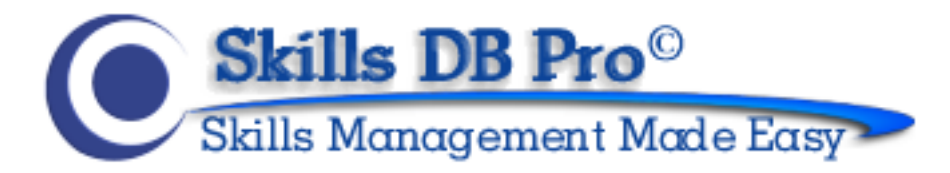

# **GETTING STARTED AS A MANAGER**

Organize, Optimize, and Utilize your People's Talents

This guide is designed to help you start using Skills DB Pro. You need to be logged in as a manager to follow the steps covered. Please contact your system administrator for your login details if you do not already have them.

This guide focuses on the manager specific functions in the system and does not cover setup of a manager's own skills. Please read the "Getting Started As An Employee" guide to find out how to manage your own skills.

Managers have a number of employees assigned to them, possibly corresponding to the employees in their department. The functions that will be discussed in this guide can be performed by managers, only on those employees who are assigned to them. The only exception to this is the Expert Search feature; managers can search everyone in the system, including those not assigned to them.

Let's get started.....

<span id="page-1-0"></span>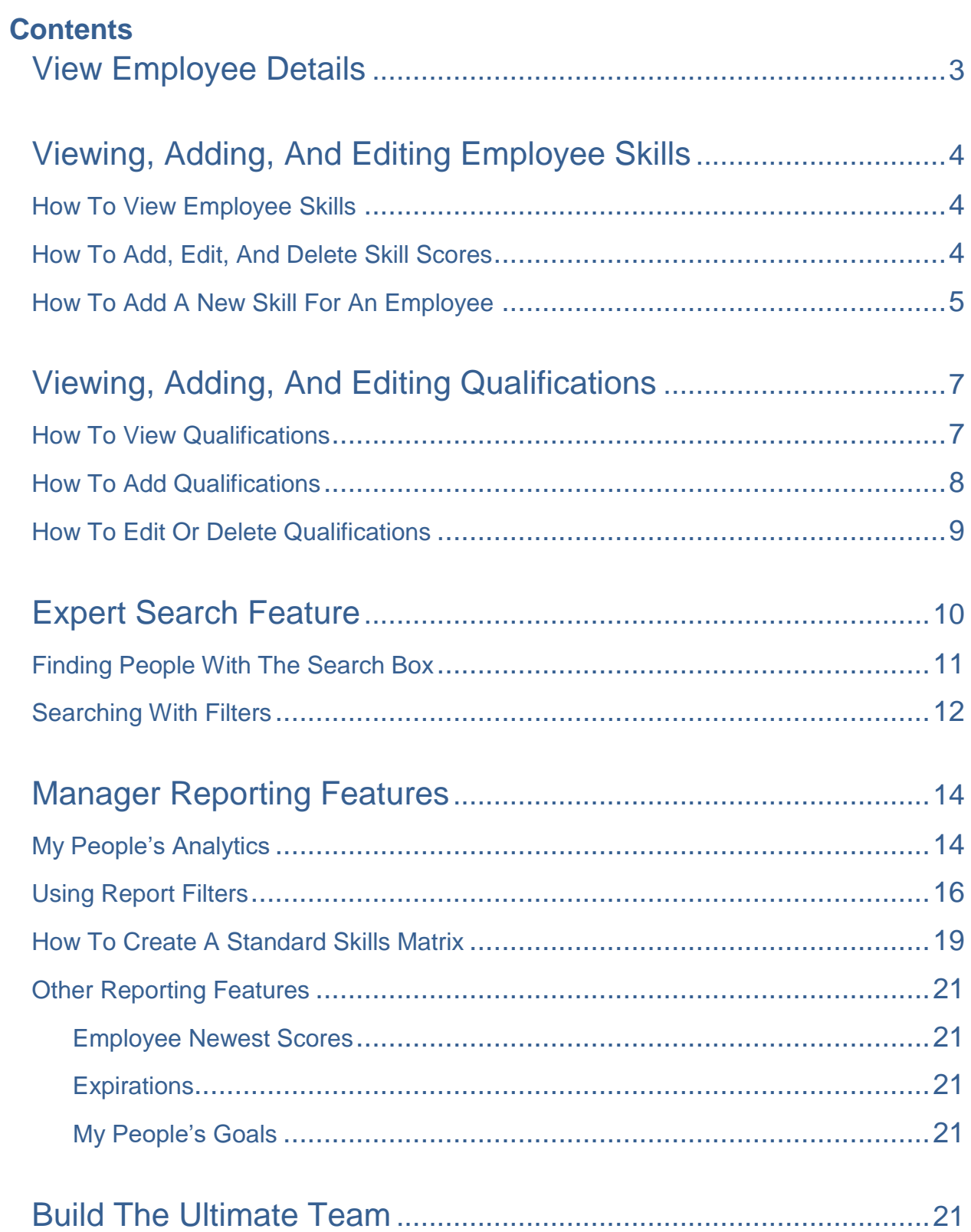

## **VIEW EMPLOYEE DETAILS**

A list of all employees assigned to a manager is displayed in the "My People" page. To view this page, go to **My People > Manage People**. This page provides a set of controls with which each assigned employee can be managed.

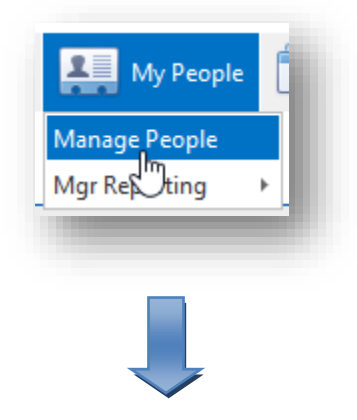

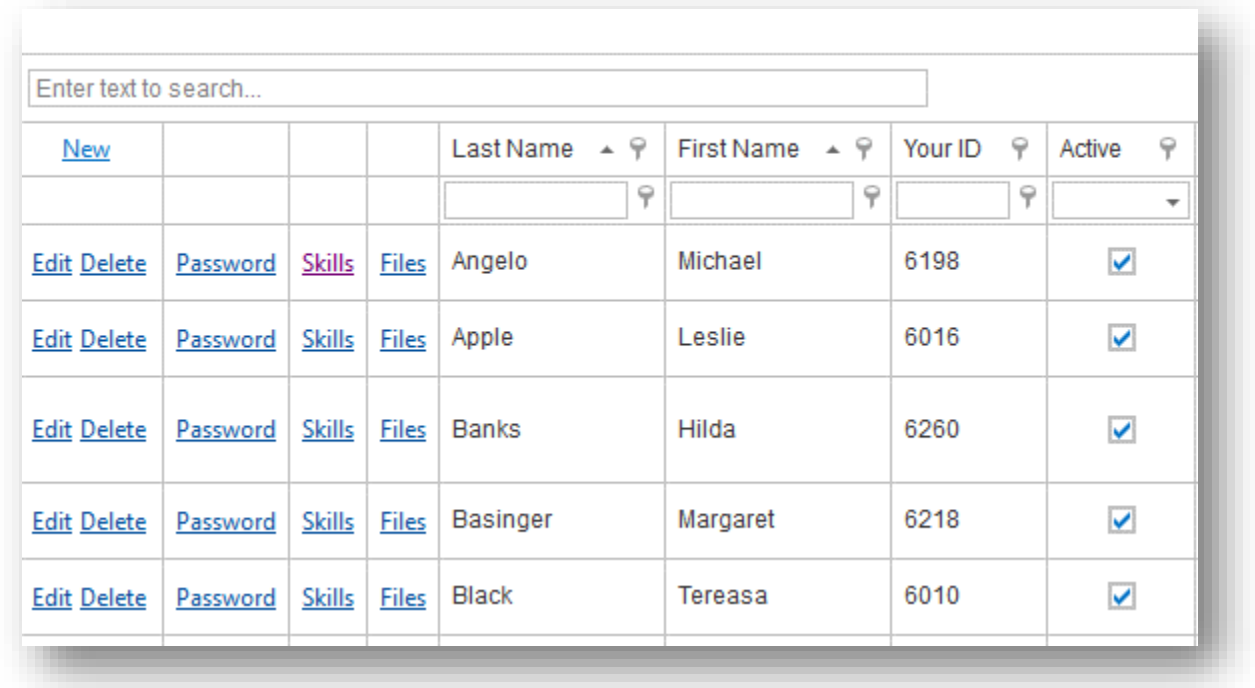

<span id="page-2-0"></span>If the list of people assigned to you is extensive, you can use the "Search My People" feature to find a particular employee. Otherwise, simply scan through the list. Click on **Edit** to edit employee's profile, or click on **Files** to view documents uploaded by that employee, or to upload new documents.

# **VIEWING, ADDING, AND EDITING EMPLOYEE SKILLS**

The system provides functions with which managers can assess and monitor the skills of employees. As a manager, you can view, update, and review skills for employees assigned to you.

## <span id="page-3-0"></span>**HOW TO VIEW EMPLOYEE SKILLS**

#### Go to **My People > Manage People**.

A list of all the employees assigned to you is displayed on the page, alongside menu options for working with them. Skim through this list for the person you want to work with and click **Skills**.

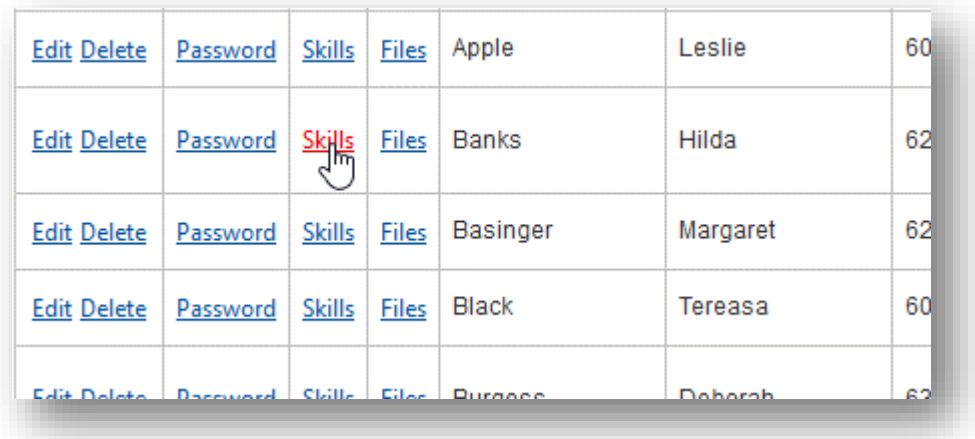

In the next page, switch to the Skills tab to view and work with this person's skills.

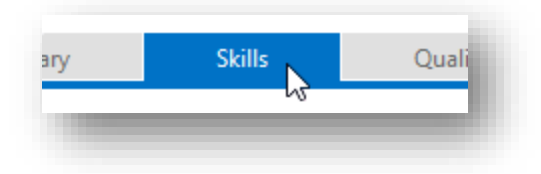

## <span id="page-3-1"></span>**HOW TO ADD, EDIT, AND DELETE SKILL SCORES**

To add manager score for a skill already rated by an employee, click **Add Manager Score** (this option only appears if you have not added a score for that skill).

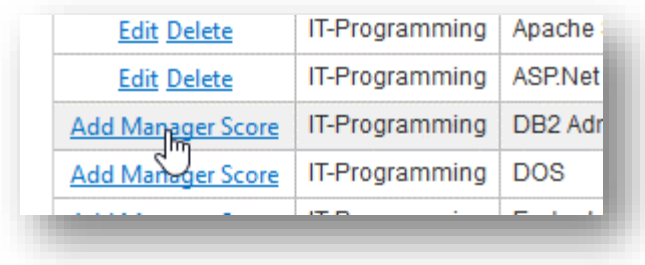

In the popup window, select the score from the "Manager" drop down, enter years of experience and notes if necessary, and click **Update.**

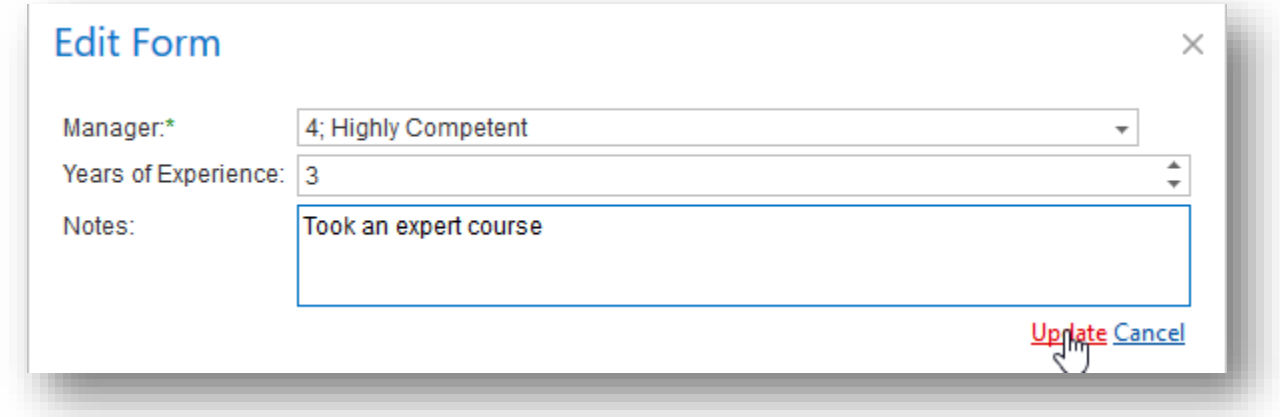

After entering manager score, *you can edit or delete it*.

To edit, click **Edit**, make the necessary changes, and click **Update**. To delete, click **Delete**, and click **OK**.

**Note:** The skills score system is single blind, which means employees cannot see the scores you entered for them unless you print a report and show it to them.

#### <span id="page-4-0"></span>**HOW TO ADD A NEW SKILL FOR AN EMPLOYEE**

So far, we have considered adding and editing manager ratings for skills that have already been rated by the employee. Often though, you may want to rate an employee on a skill not yet added by the employee.

To do this, go to **My People > Manage People,** skim through the list for the employee you want to rate, and click **Skills.**

On the top right of the page, click **Add additional skills for this employee**.

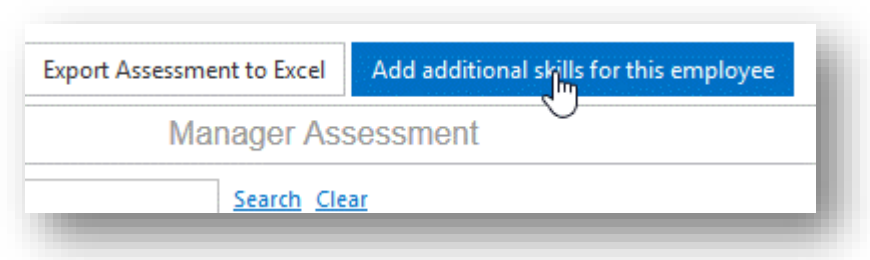

In the "Add Additional Manager Skills" section of the next page, click the skill you want to add.

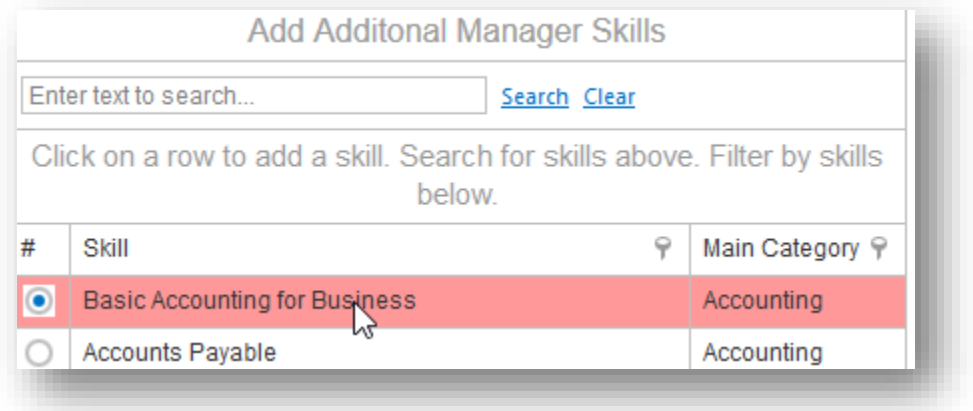

Next, select the score, add years of experience and notes if necessary, and click **Add Skill**.

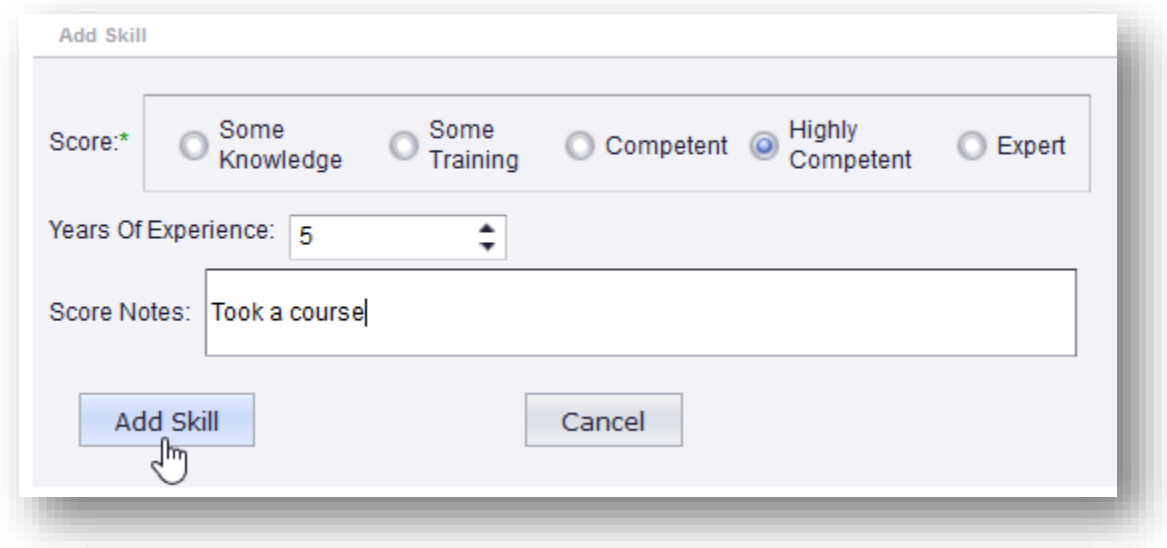

# <span id="page-6-0"></span>**VIEWING, ADDING, AND EDITING QUALIFICATIONS**

A qualification is an entry that is either true or false. For example, "The Employee is certified in Oracle Database Management" can either be true or false. Certificates, educational degrees, and all other entries that can only have a true or false answer are stored as qualifications.

# <span id="page-6-1"></span>**HOW TO VIEW QUALIFICATIONS**

To check if an employee has a qualification, go to **My People > Manage People**, skim through the list of people to find the person you want to work with, and click **Skills.**

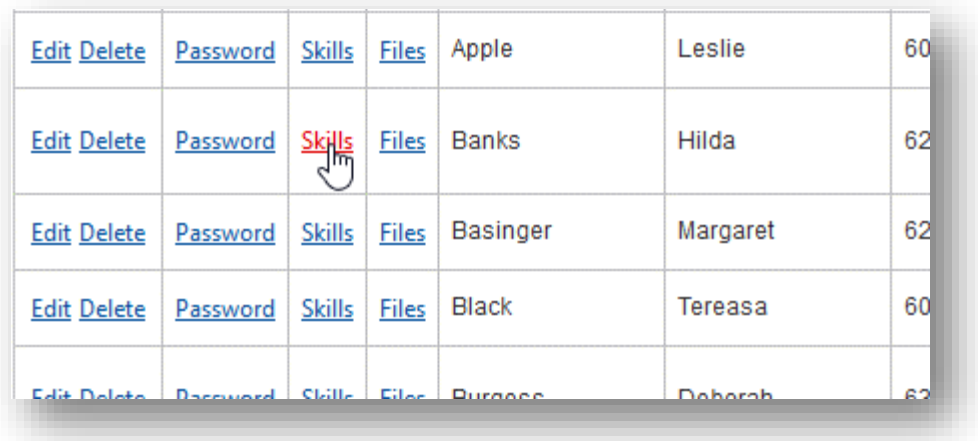

Switch to the "Qualifications" tab.

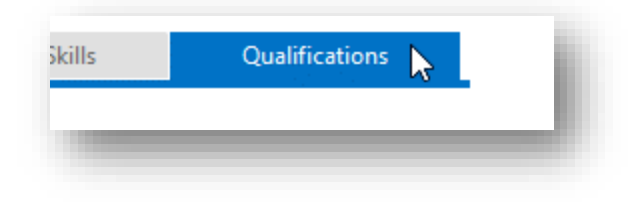

All qualifications already entered for this users can be seen in the "Qualifications" list on the right.

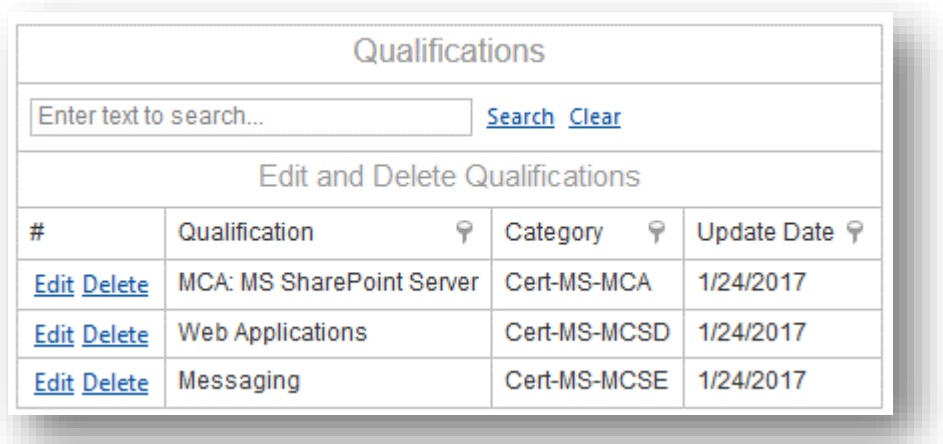

#### <span id="page-7-0"></span>**HOW TO ADD QUALIFICATIONS**

Go to **My People > Manage People**. Skim through the list of people to find the person you want to work with, and click **Skills.**

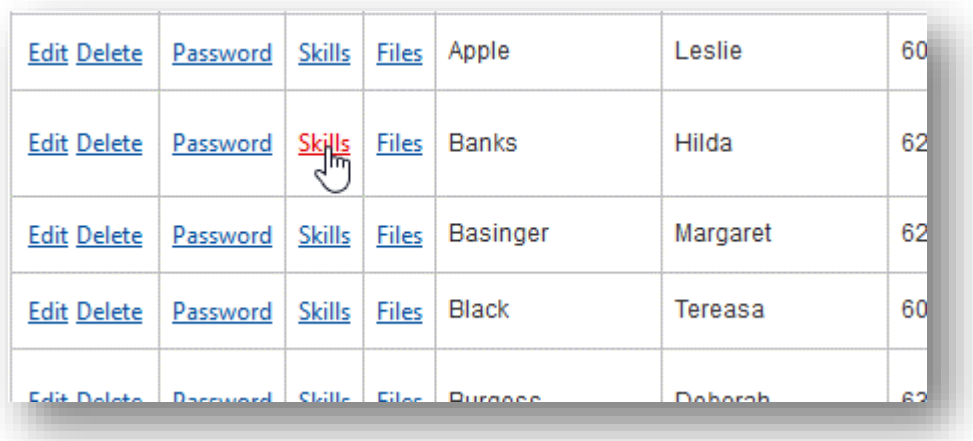

Switch to the "Qualifications" tab.

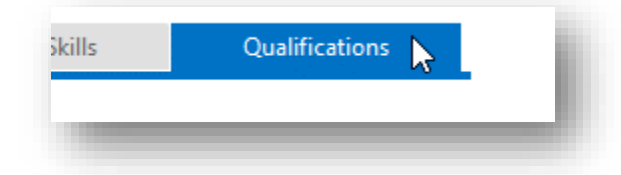

Scan the list on the left for the qualification you want to add and click on it.

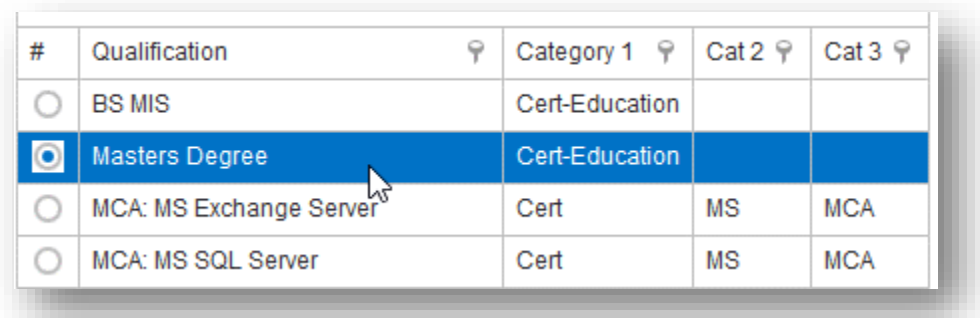

Enter expiry date and certificate identifier. Next, enter years of experience and notes if necessary, and click **Update.**

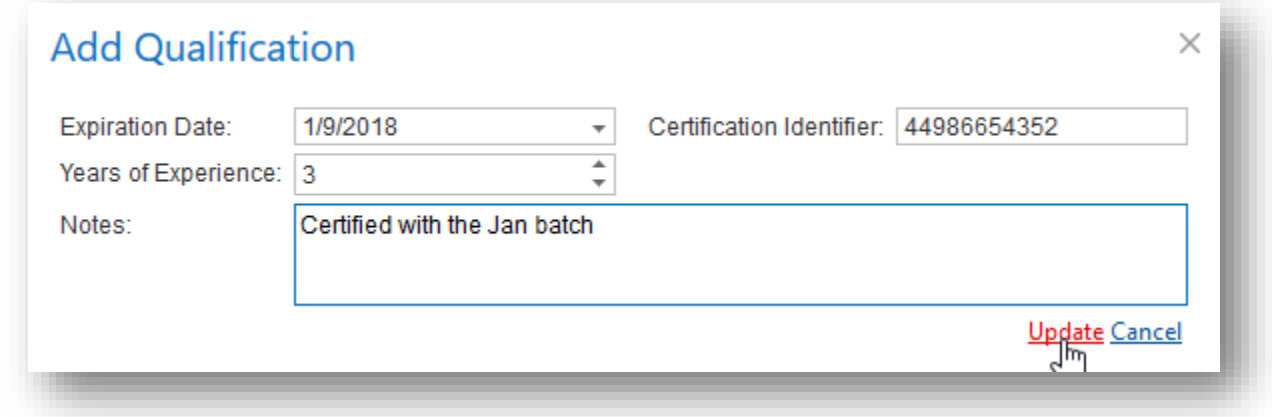

## <span id="page-8-0"></span>**HOW TO EDIT OR DELETE QUALIFICATIONS**

Go to **My People > Manage People**. Skim through the list of people to find the person you want to work with, and click **Skills.**

Switch to the "Qualifications" tab.

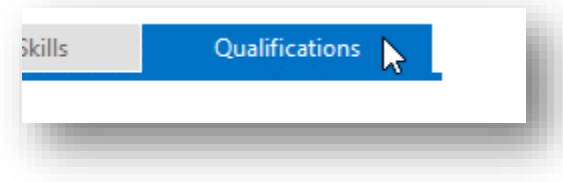

In the list under "Qualifications" on the right, you will see already added qualifications that you can edit or delete.

**To edit a qualification,** click **Edit** on that qualification**,** make the necessary changes, and click **Update.**

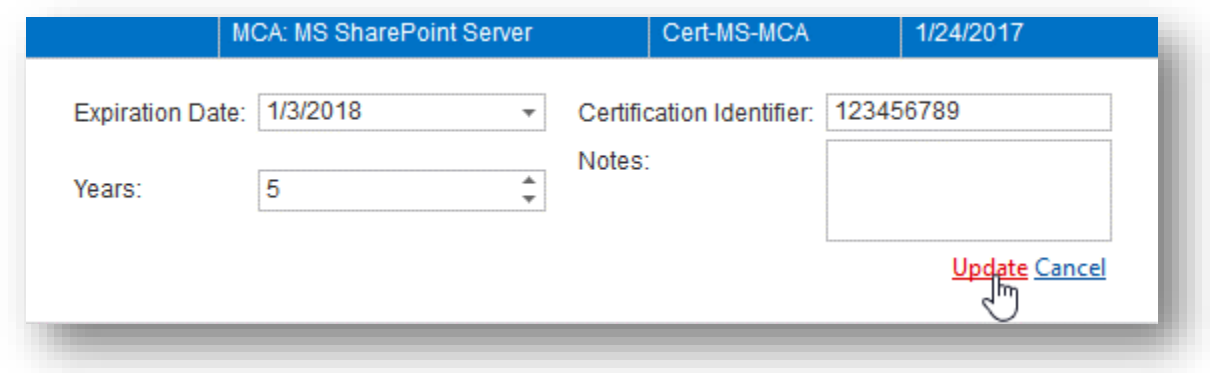

**To delete a qualification,** click **Delete** on that qualification, and confirm.

# <span id="page-9-0"></span>**EXPERT SEARCH FEATURE**

The expert search feature gives you an easy way to find employees who have the skills and qualifications you need, possibly to staff a project.

Click **Find An Expert** on the menu bar to access this feature.

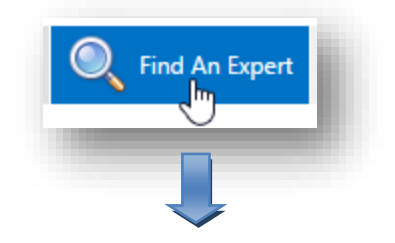

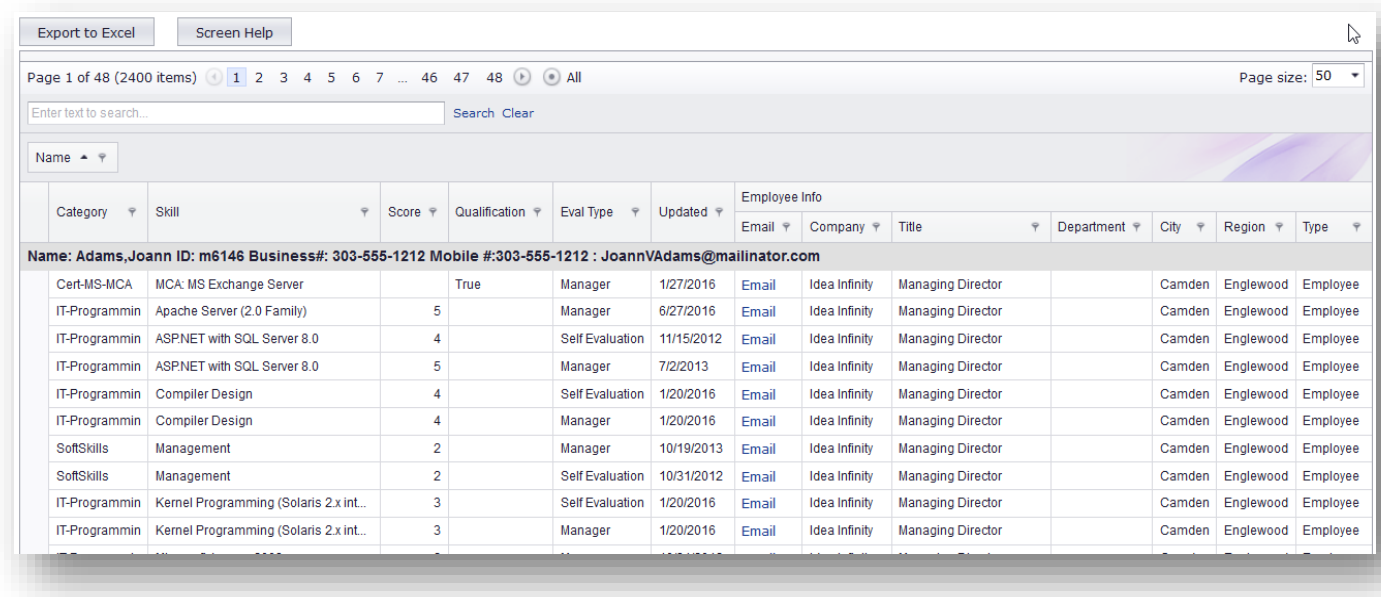

## <span id="page-10-0"></span>**FINDING PEOPLE WITH THE SEARCH BOX**

The first way to search for people is with the search box at the top.

For example, if I want to find people who know Microsoft SharePoint and live in Jersey city, I simply type it into the search box as shown below (after typing, wait a few seconds for the system to fetch results).

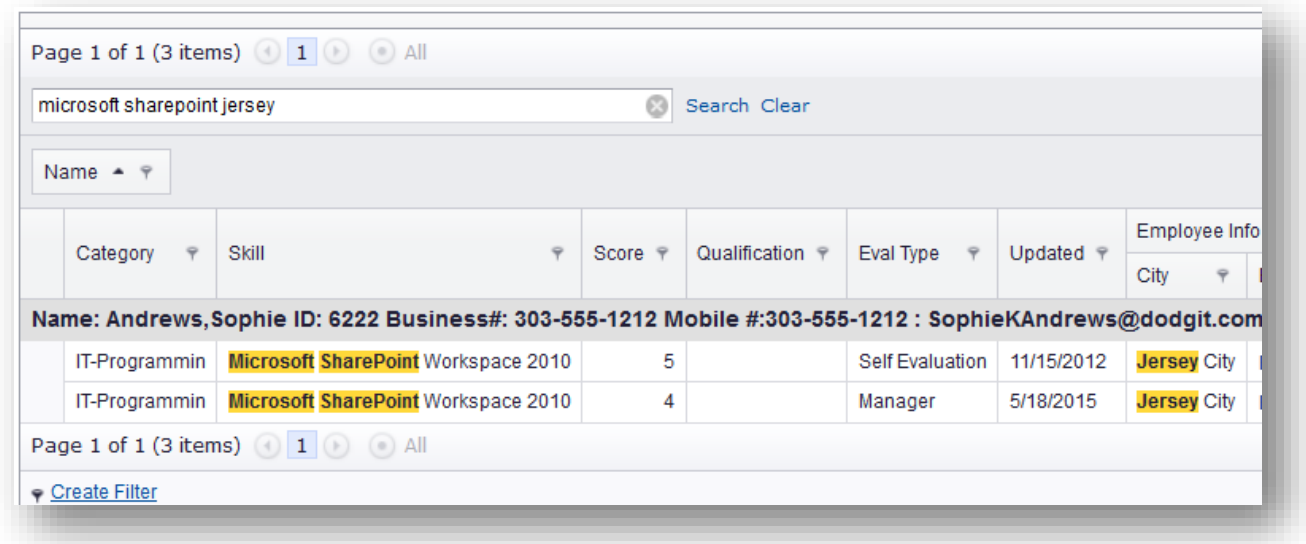

As can be seen in the picture, I typed in "microsoft sharepoint jersey" and the system returned those who meet the criteria, in this case, just one employee.

#### <span id="page-11-0"></span>**SEARCHING WITH FILTERS**

You can perform more advanced searches with the filters in each column. To use filters, click the funnel symbol at the top of each column, and select appropriate filter criteria from the pop up list.

For example, to select people who are skilled in Microsoft SharePoint, click on the funnel icon in the "Skill" column.

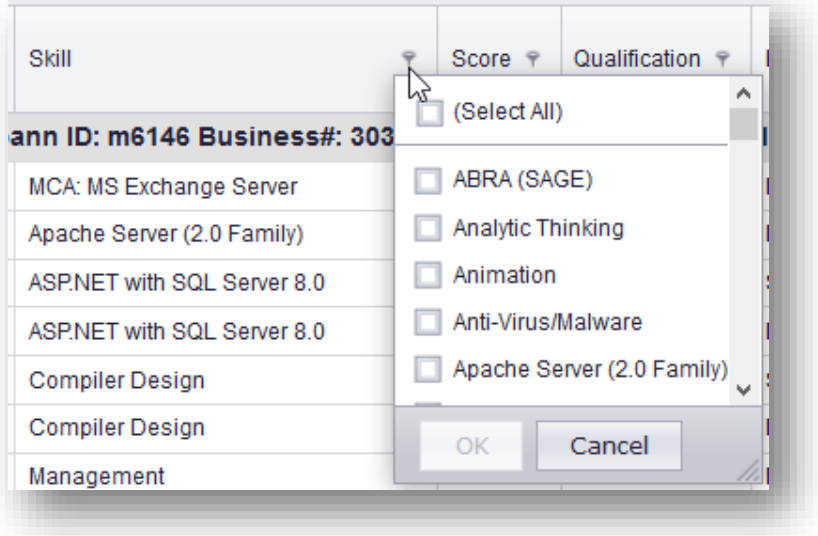

Next, Scroll down to find Microsoft SharePoint Server, tick it, and click OK.

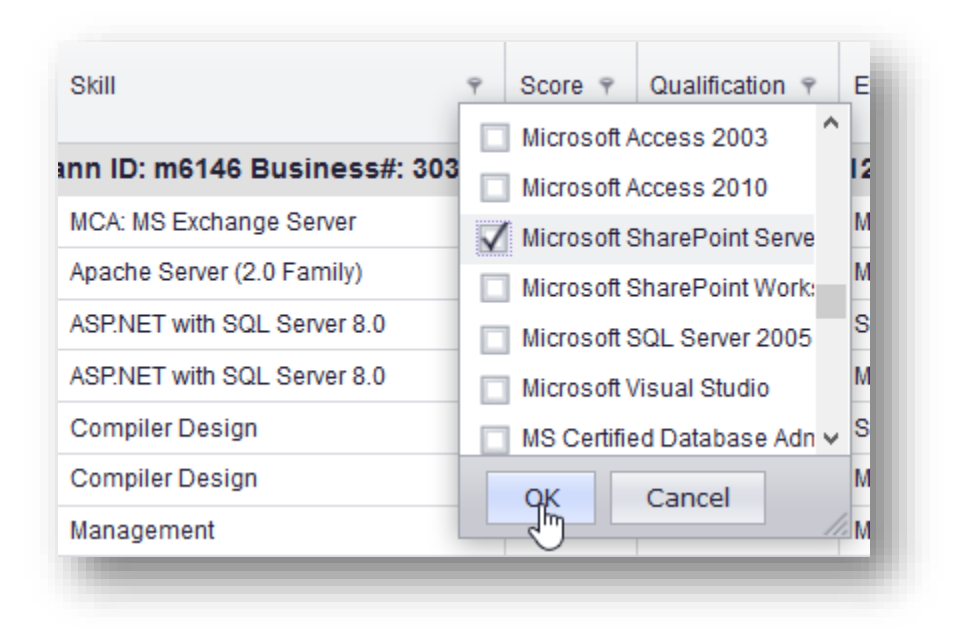

The system refreshes the table to display people who have the skill you selected.

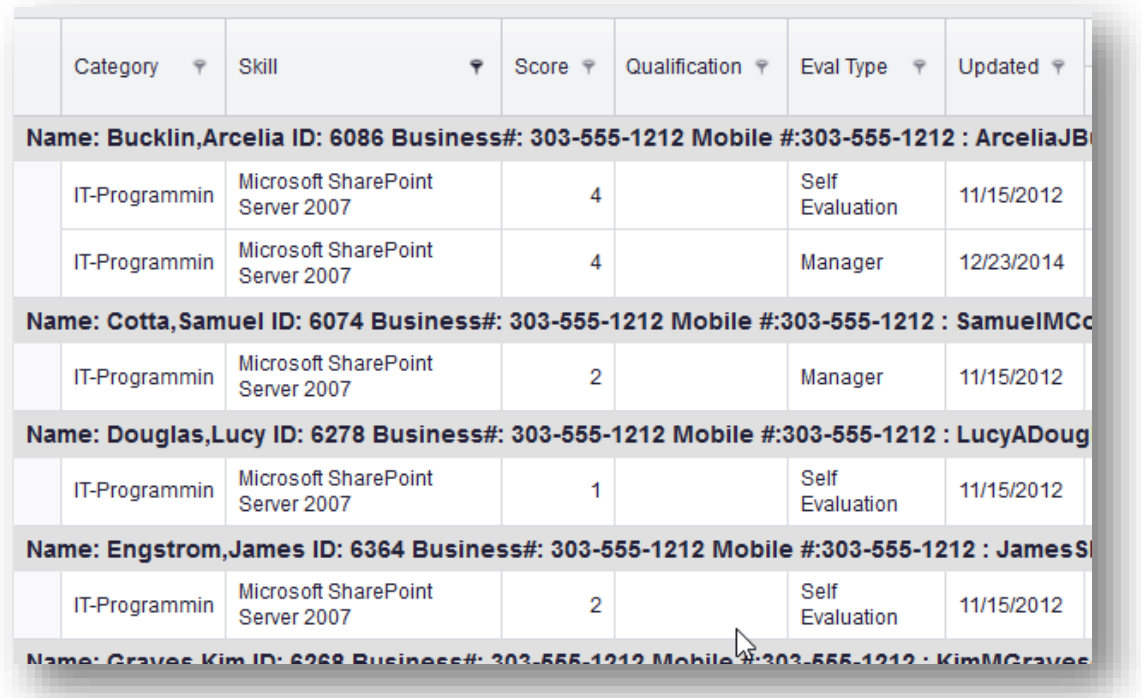

**Note:** You can select more than one skill to have the system return people who have a mix of skills.

In a similar way as we set the skill filter above, we can also set other filters that restrict the list of people returned to particular cities, departments, regions, etc.

# <span id="page-13-0"></span>**MANAGER REPORTING FEATURES**

Skills DB Pro provides a number of tools for generating reports. The major tool – Report Builder – will be covered in this section. We will only describe the function of the others as they are quite easy to use.

While we will give as much a detailed explanation as possible, you will need to play with the analytics module to fully understand how it works.

## <span id="page-13-1"></span>**MY PEOPLE'S ANALYTICS**

With this feature, you can prepare skill matrices and reports by dragging and dropping filters as needed.

To use this feature, go to **My People > Mgr Reporting > Reporting.**

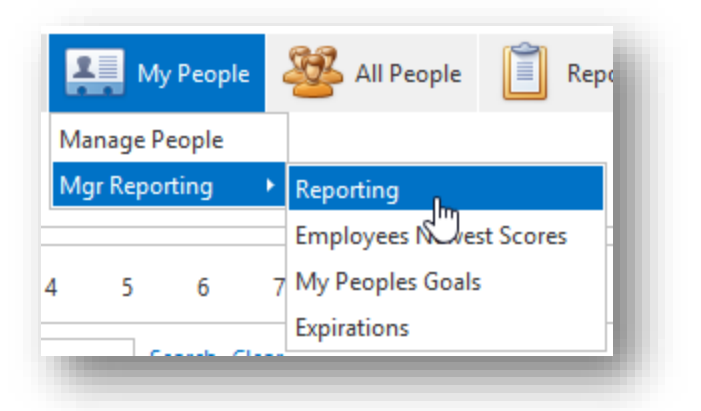

The default view of the Report Builder is shown below

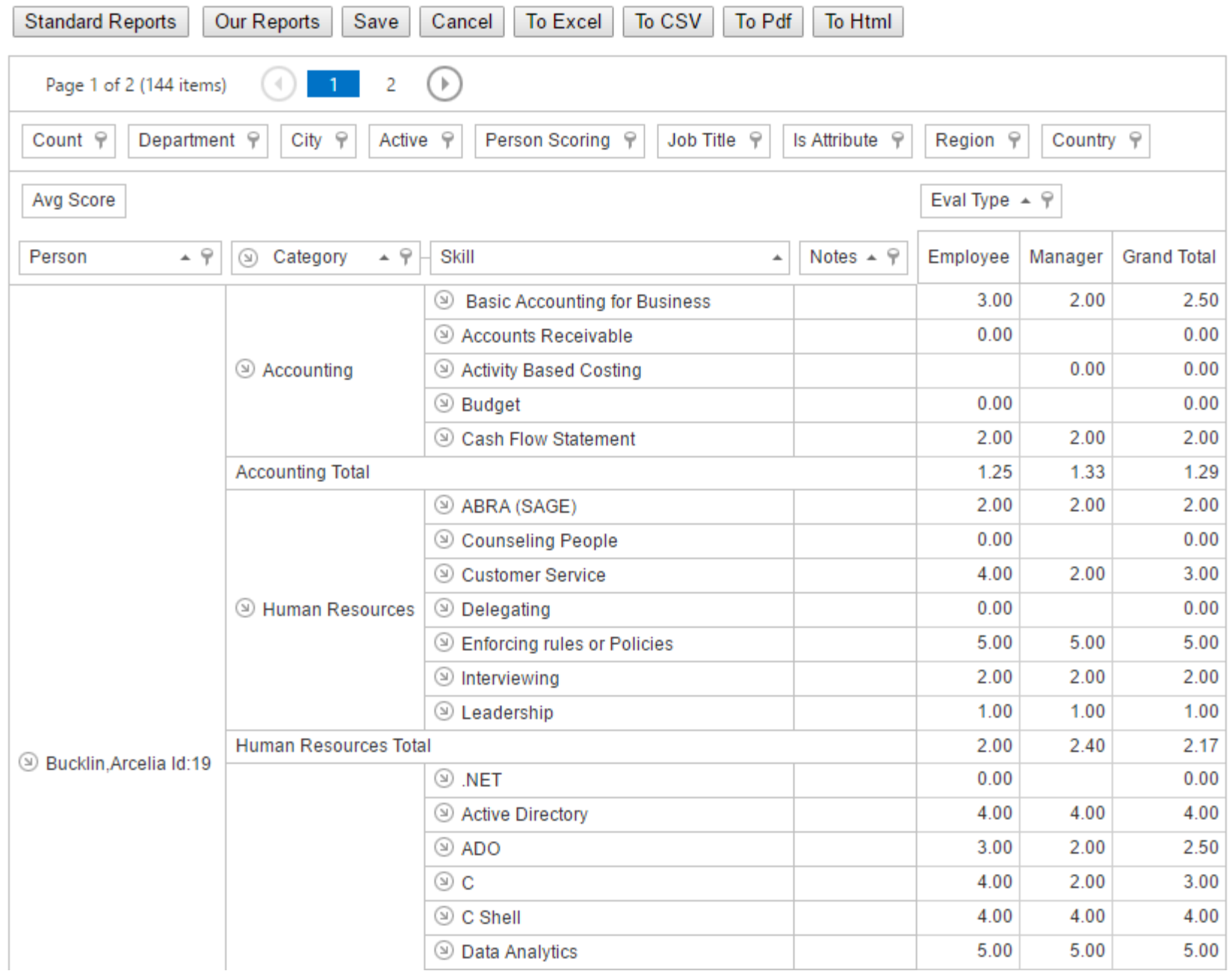

First let's interpret a section of the data above.

- $\Rightarrow$  Under "Person" in the row area, we can see the name Bucklin Arcelia.
- $\Rightarrow$  Under "Category" we see the various categories under which Bucklin Arcelia's skills are grouped. We immediately see that he has much Human Resource and Accounting experience as most skills are under those categories.
- $\Rightarrow$  Under "Skill" we see the various skills for which he has been scored, and we can see that these skills map to their categories on the left.
- $\Rightarrow$  In the column area, we can see the scores entered for each skill by you the manager, and by Joann herself (self evaluation). You can also see the average of both scores in the "Grand Total" Column.

#### <span id="page-15-0"></span>**USING REPORT FILTERS**

Filters are used to drill down on, or structure the report however you want. You can drag and drop filters, as well as select options within the filters. For example, to filter by city, drag "City" from the upper filter section to the section just above the reports pane.

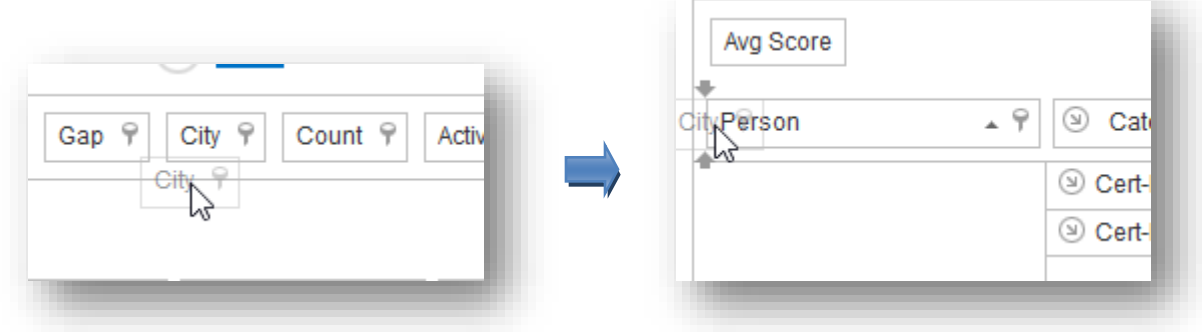

The reports are now grouped by city as can be seen in the picture below.

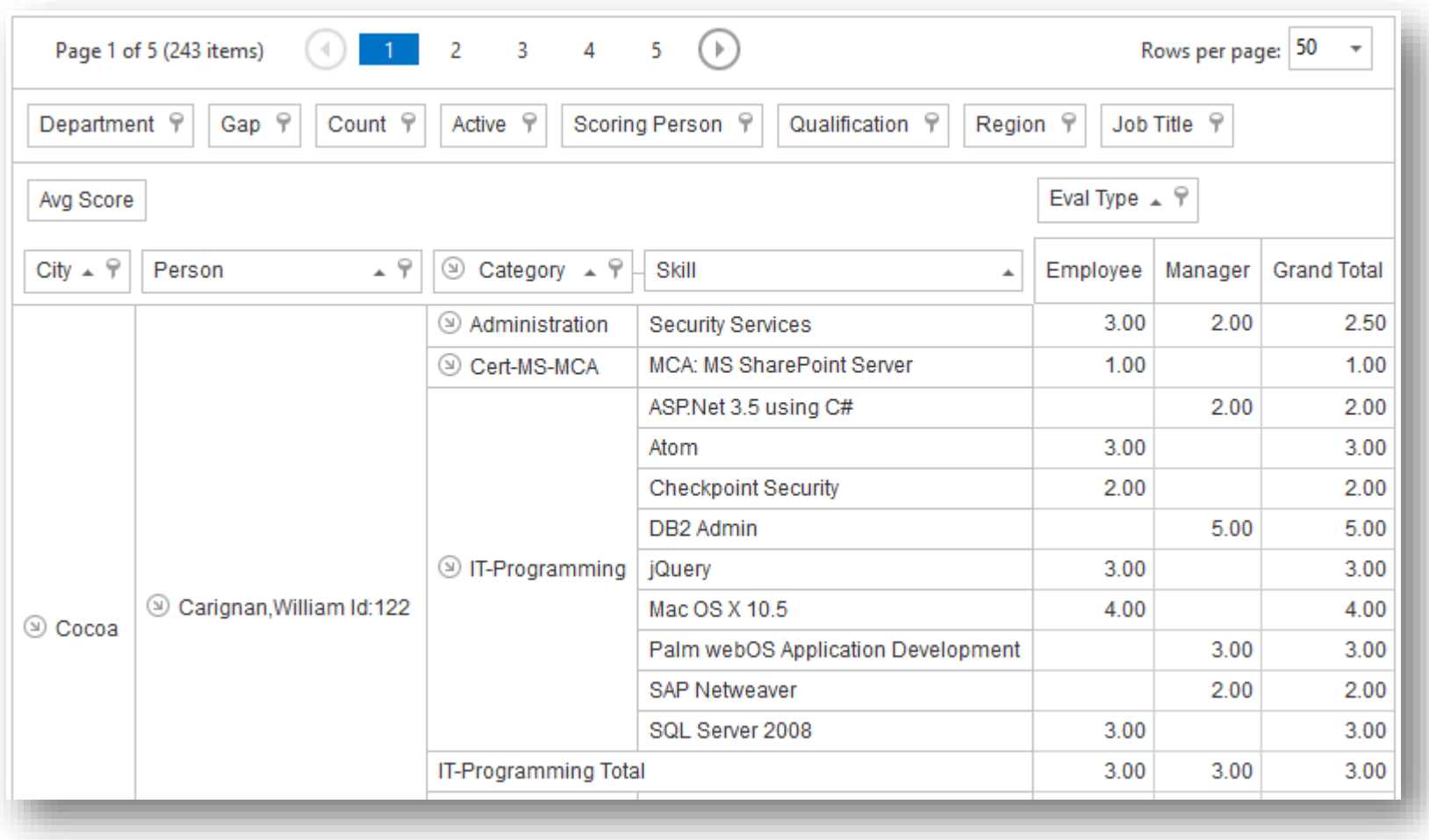

You can also drill down on reports by using the option within filters. If for example, you only want to see employees who are located in Dallas, click on the funnel symbol within the city filter, uncheck "Show All", check "Dallas", and click **OK**.

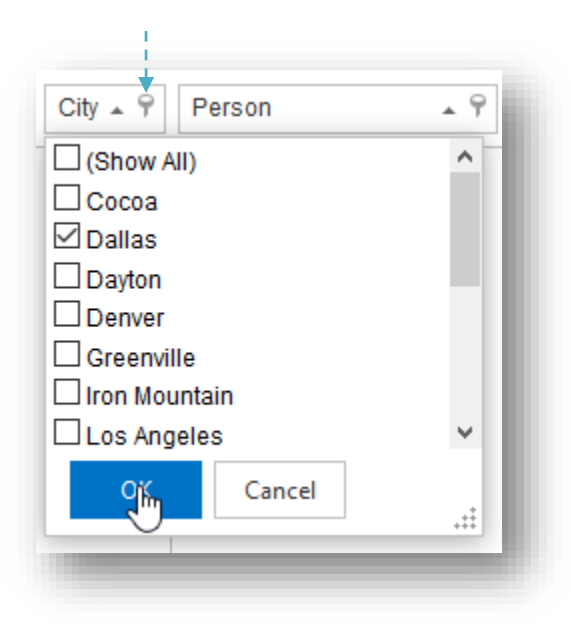

The report now displayed will only include employees located in Dallas. Our report below shows just one employee as that is the only employee located in Dallas, and assigned to the manager used in this guide.

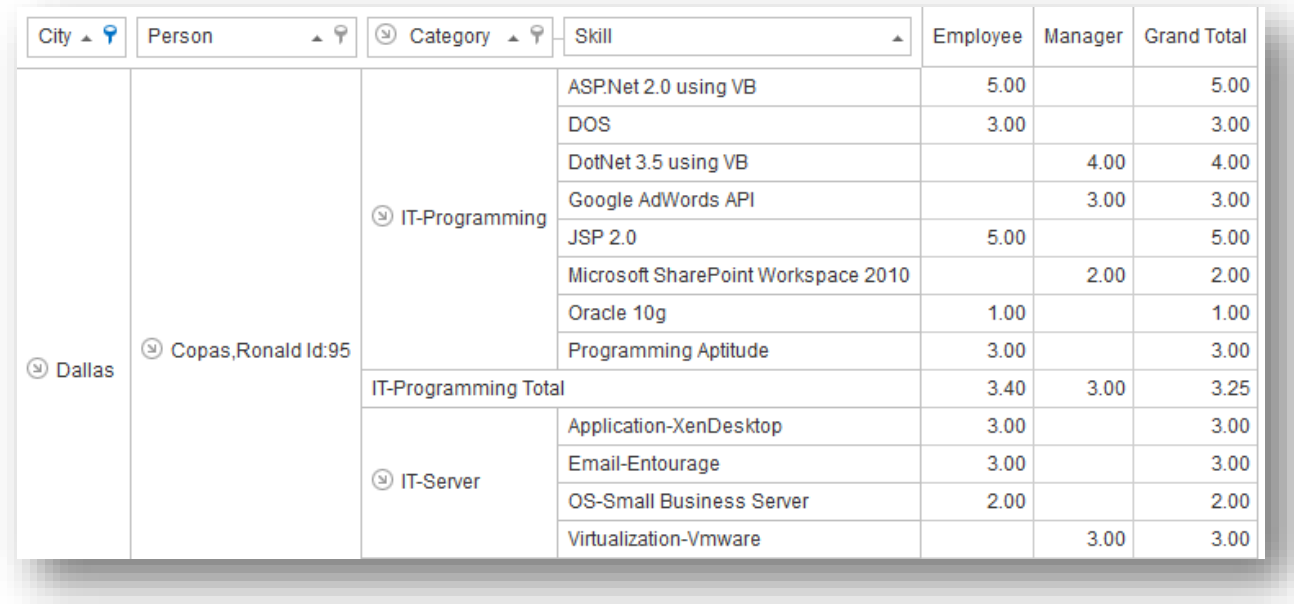

## <span id="page-18-0"></span>**HOW TO CREATE A STANDARD SKILLS MATRIX**

You can create a standard skills matrix by moving the Category-Skills filter from the row area to the column area.

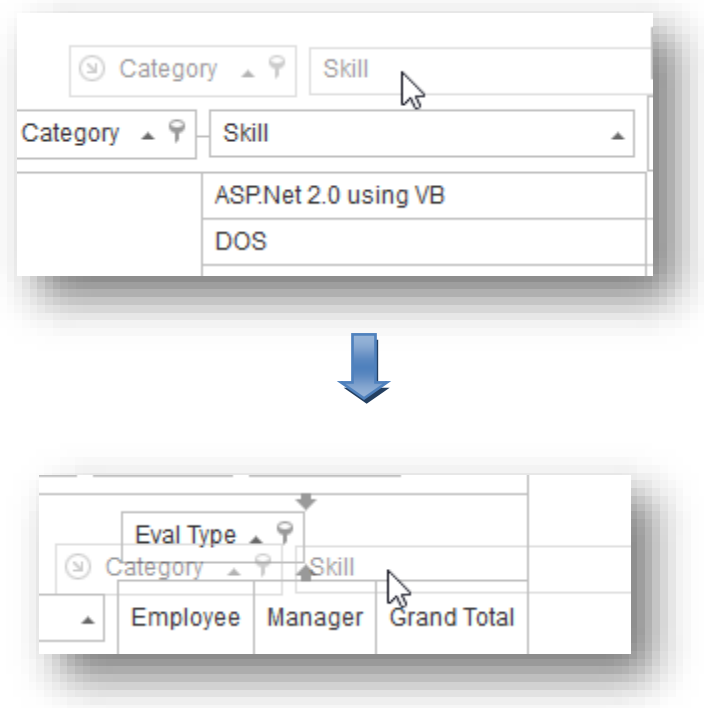

The result of this is a standard skills matrix for employees (see picture below.)

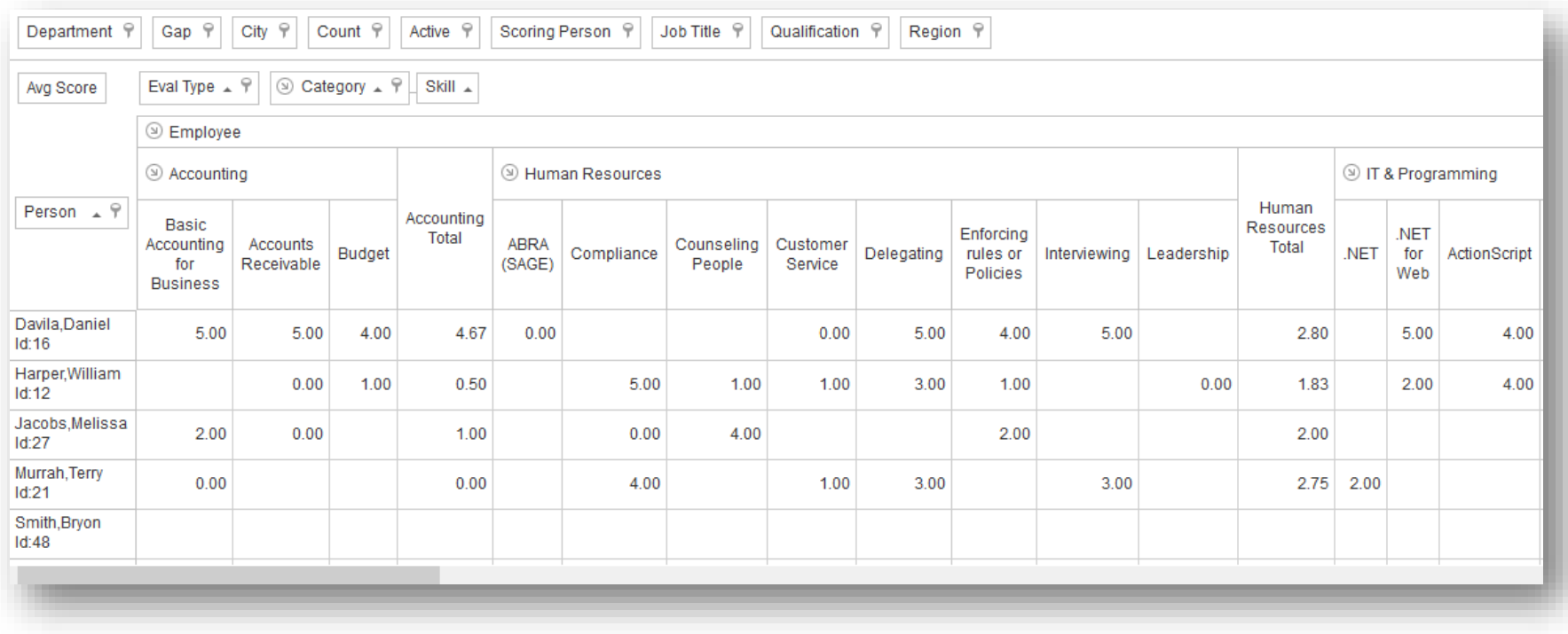

Many different views like this can be generated by dragging and dropping filters. Please take some time to familiarize yourself with the results of different drag-and-drop actions.

## <span id="page-20-0"></span>**OTHER REPORTING FEATURES**

#### <span id="page-20-1"></span>**EMPLOYEE NEWEST SCORES**

**Location:** My People > Mgr Reporting > Employee Newest Scores

**Function:** View employee scores that were most recently updated.

#### <span id="page-20-2"></span>**EXPIRATIONS**

**Location:** My People > Mgr Reporting > Expirations

**Function:** Used to find out if and when qualifications are expiring. You can set the date filter so the system returns expired, or soon to expire certificates. If you put the current date for example, certifications that are expired, or that will expire on that day are displayed.

#### <span id="page-20-3"></span>**MY PEOPLE'S GOALS**

**Location:** My People > Mgr Reporting > My People's Goals

**Function:** Can be used to compare an employee's current skills with the skill requirements for any job title. Useful for seeking out employees who can fill an open position, as well as determining what skills an employee needs to learn, or improve upon, to better perform the requirements of their current position.

#### <span id="page-20-4"></span>**BUILD THE ULTIMATE TEAM**

We hope you now have a good understanding of the functions of various parts of the system, and can apply them to the unique requirements of your company.

Please take advantage of the powerful features covered, and create the ultimate team.